## Manuel sevkiyat bildirimi nasıl yapılır?

 $\Theta$ Çıkış

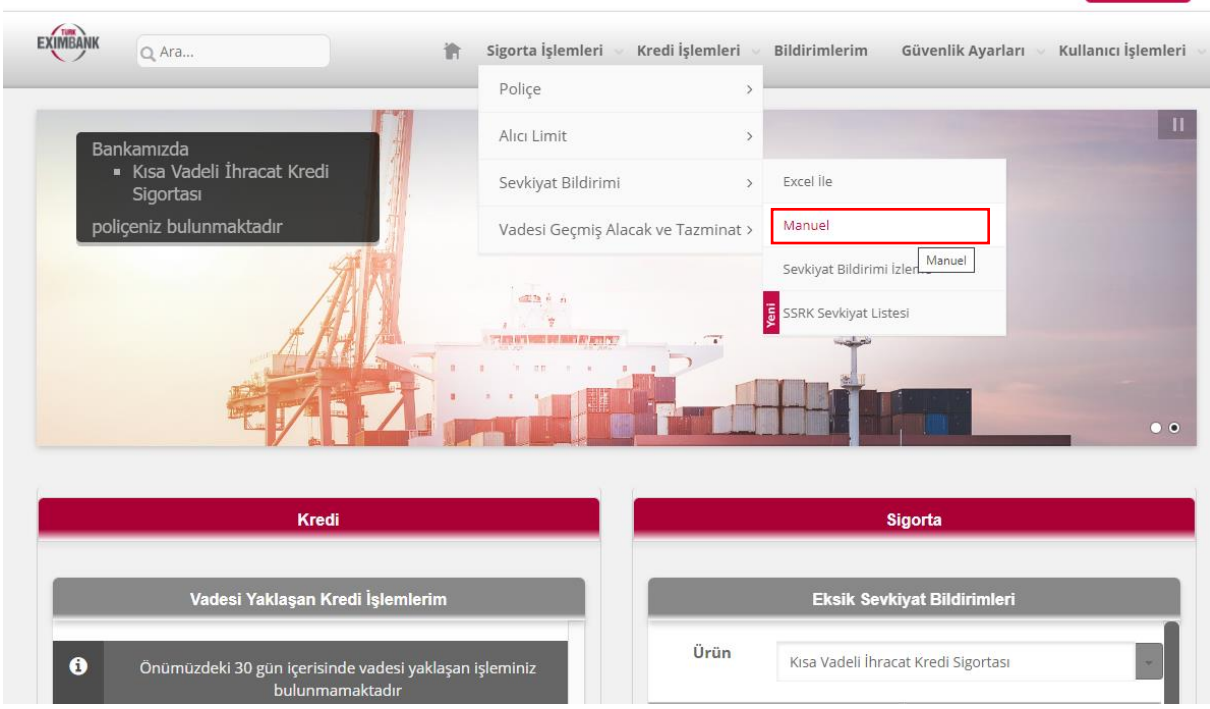

Eximbank İnternet Şubesine giriş yapıldıktan sonra üst sekmede yer alan "**Sigorta İşlemleri**" menüsünden "**Sevkiyat Bildirimi**" üzerine gelerek ve "**Manuel**" bağlantısına tıklayınız.

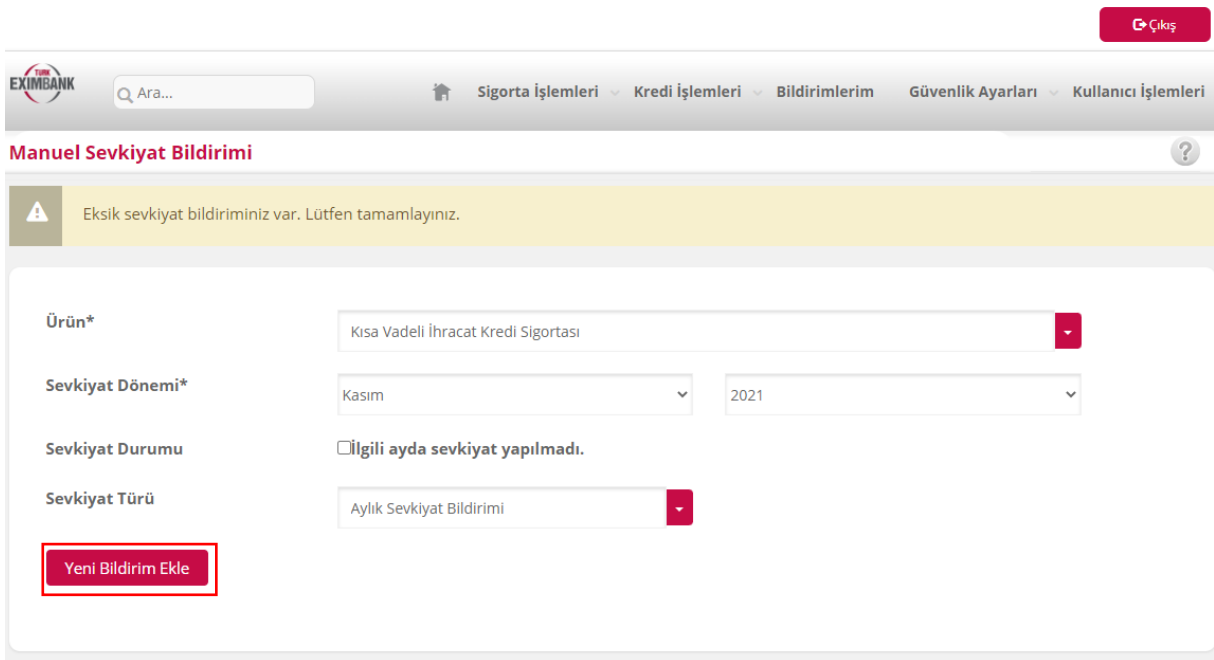

Gelen ekranda **Ürün**, **Sevkiyat Dönemi** ve **Sevkiyat Türü** alanları girildikten sonra "Yeni Bildirim Ekle" düğmesine basılır.

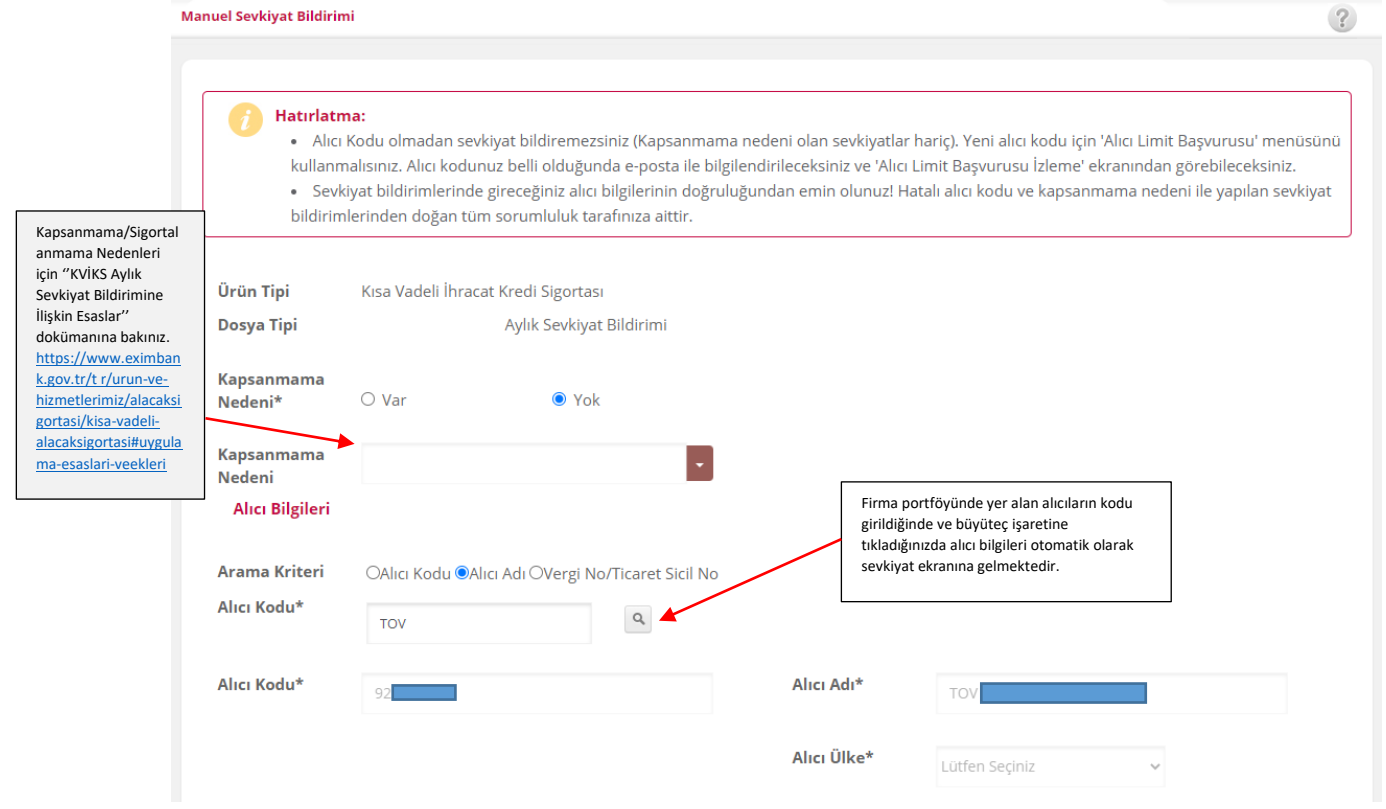

Başarılı kayıtlar ekranda görüntülendiğinde ilerleyebilmek için "**DEVAM"** seçilmelidir. Eğer Kaydet derseniz işlem ilerlemeden kaydedilir ancak bildirim olarak Eximbank'a iletilmez!!! Yeni alıcı Ekle ile başka manuel sevkiyat ekleme imkânınız olur veya Temizle ile tüm kayıtları silebilirsiniz.

Sevkiyat tarihi, malların fiilen ihraç

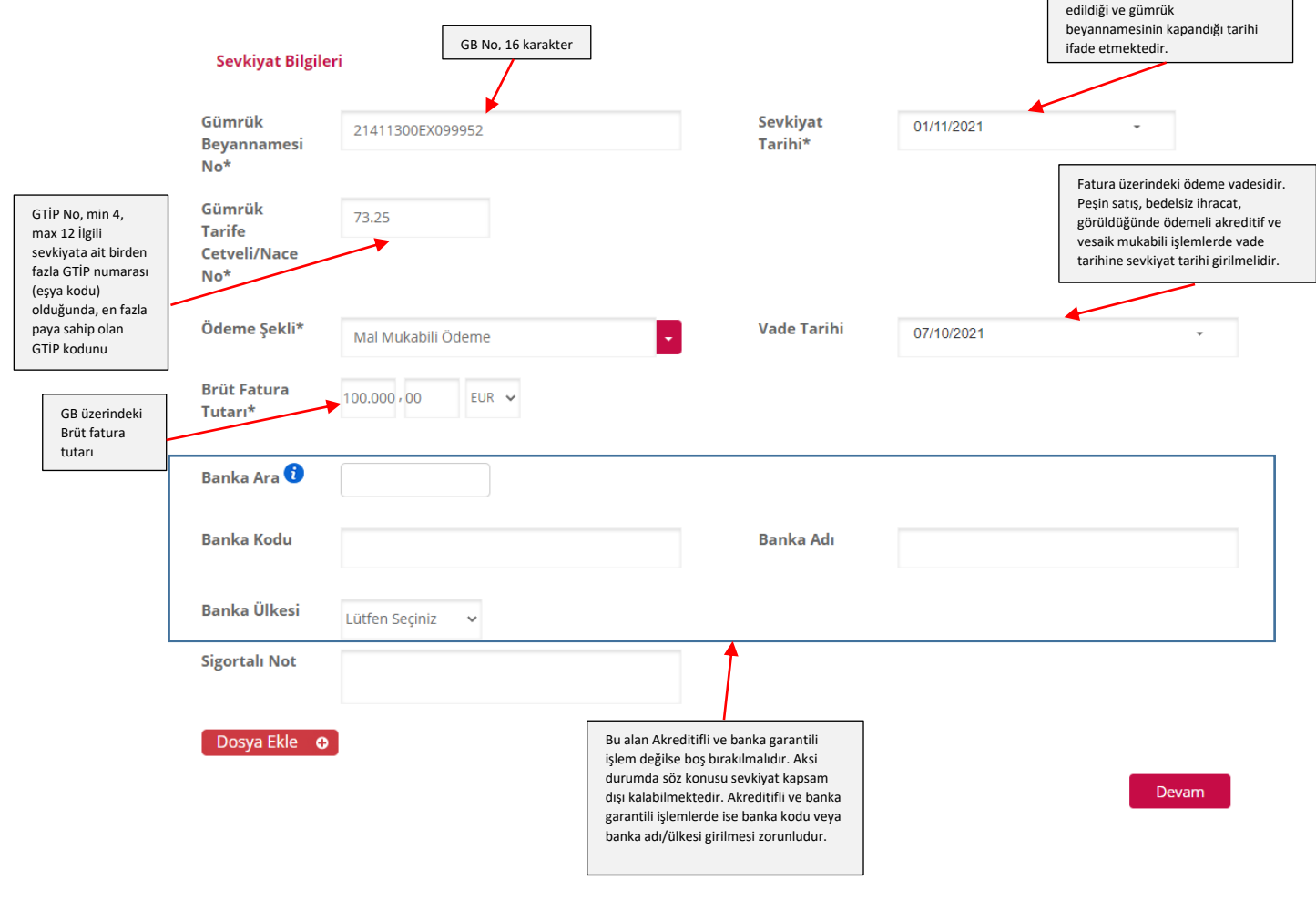

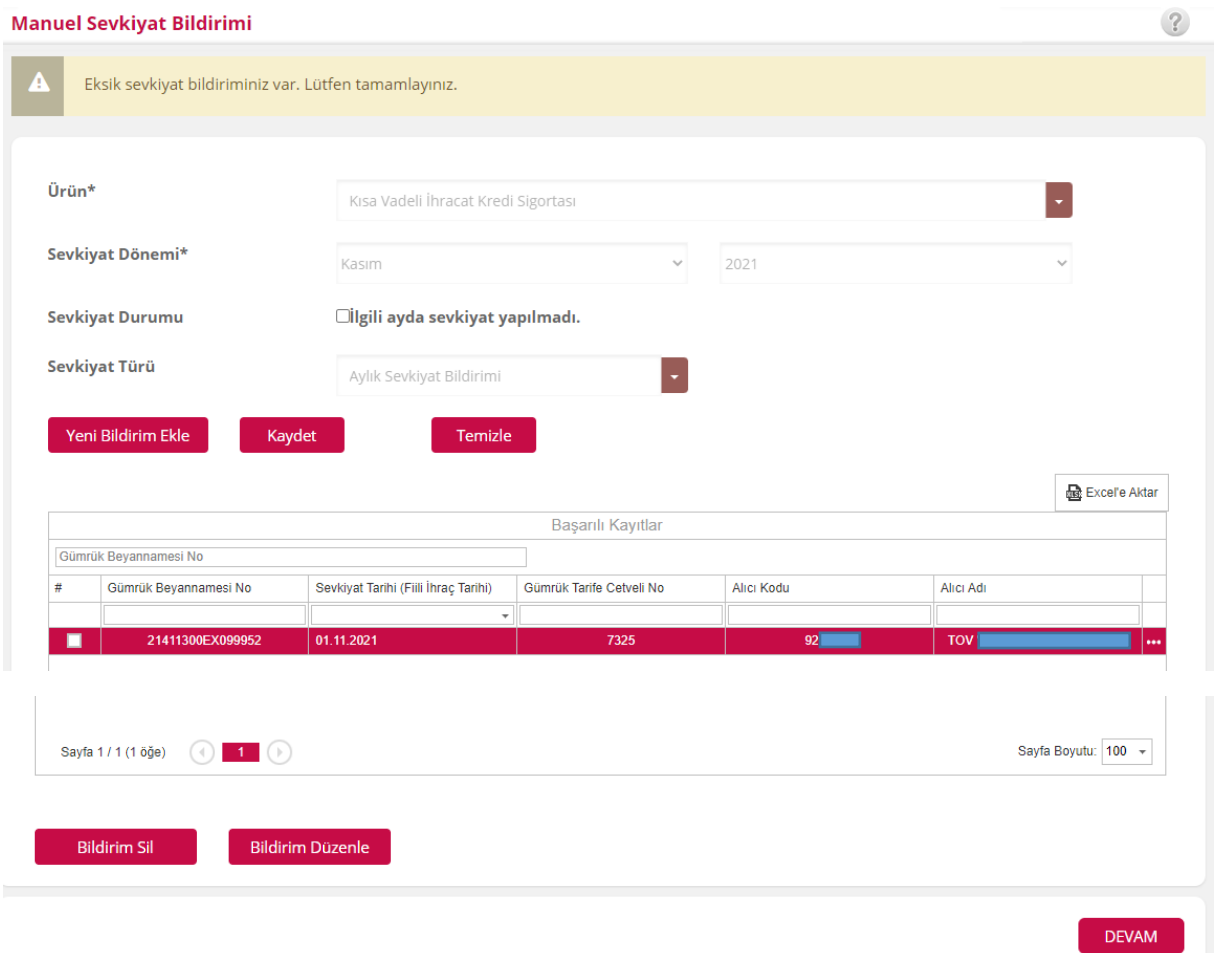

**Manuel Cardinal Bibliotta** 

Bildirimi kontrol ederek yukarıda görülen düğmeleri kullanarak düzenleyebilir/silebilirsiniz.

Başkaca sevkiyatlarınız olması durumunda ve yine manuel tercihi ile bildirim yapmak istemeniz durumunda "**Yeni Bildirim Ekle**" düğmesine basarak aynı süreci tekrarlayabilirsiniz.

Sevkiyatlarınızı tamamladığınızda "**Devam**" düğmesine, devamında gelen sayfada ise "**Onay**" basarak bildirimi sonuçlandırabilirsiniz.

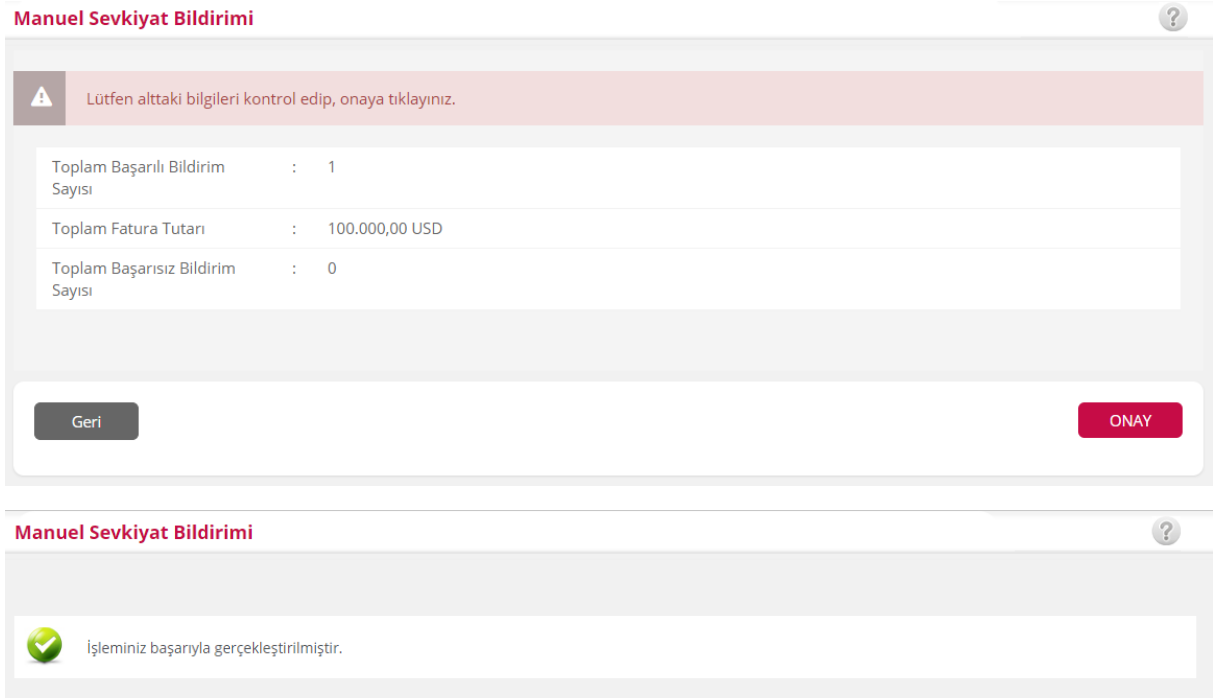